### **Backup Modes ใน Veeam Backup and Replication v5**

ี สำหรับโหมดของการแบ็คอั๊พใน Veeam Backup and Replication นั้นจะมีให้เลือก 3 โหลดดังต่อไปนี้ในการเข้าถึง VM

- Direct SAN access
- Virtual Appliance
- **Network**

## **Direct SAN Access**

โหมดนี้ควรใช้ในกรณีที่คุณใช้ shared storage โดยที่ข้อมูลของ VM นั้นจะถูกดึงขึ้นมาโดยตรงจาก Fiber Channel/ISCSI ผ่าน vStorage API เนื่องจาก SAN นั้นใช้ metadata บนชั้นของ virtual disk จึงทำให้ traffic ของการแบ็คอั๊พทั้งหมดไหล ผ่าน Fiber Channel/iSCSI ก็จะไม่ไปกวนหรือเพิ่ม traffic ใน LAN

ี ท่านจะใช้โหมดนี้ได้ เมื่อเครื่องที่ท่านลง Veeam backup and Replication นั้นมีการเชื่อมต่อไปยัง SAN โดยตรงเท่านั้น ไม่ ว่าจะผ่าน Fiber Channel หรือว่า iSCSI

กรณีที่การเชื่อมต่อหรือเข้าถึงข้อมูลใน SAN ไม่ได้ โดยปกติแล้วระบบจะมีการตั้งค่า fail over ไว้เป็น network mode เพื่อให้งานแบ็คอั๊พของคุณเสร็จสมบูรณ์แต่อย่างไรก็ตามท่านควรจะสังเกตเวลาในการแบ็คอั๊พ เพราะว่าเมื่อใดก็ตามที่เข้าถึง SAN ไม่ได้แล้วทำให้เกิดการ fail over เกิดขึ้น นั่นหมายถึงการสร้าง traffic ในเน็ตเวิร์กของท่าน และ อีกอย่างการแบ็คอั้พก็ จะช้าลง

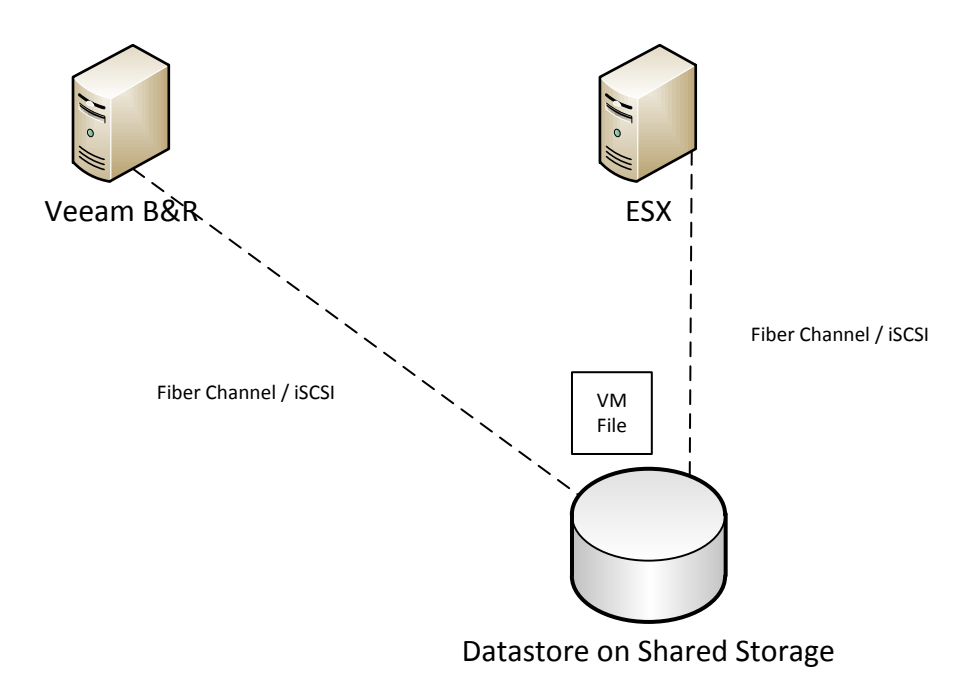

# รูปที่ 1 รูปการเชื่อมต่อเมื่อใช้ SAN Direct Access

### **Virtual Appliance**

ี สำหรับโหมดนี้นั้น จะใช้เมื่อท่านทำการติดตั้ง Veeam Backup and Replication ไว้บน VM ตัวใดตัวหนึ่งใน ESX/ESXi host โดยตรง และ มันจะทำงานโดยให้คุณสมบัติที่เรียกว่า SCSI hot-add ของ ESX เพื่อที่จะดึง disk ขึ้นมาอ่านเพื่อทำการ แบ็คอั๊พข้อมูล และในโหมดนี้ความเร็วที่ได้ก็จะสูงพอสมควรเนื่องจากว่าข้อมูลนั้นจะไหลผ่าน ESX I/O แทนที่จะเป็น LAN

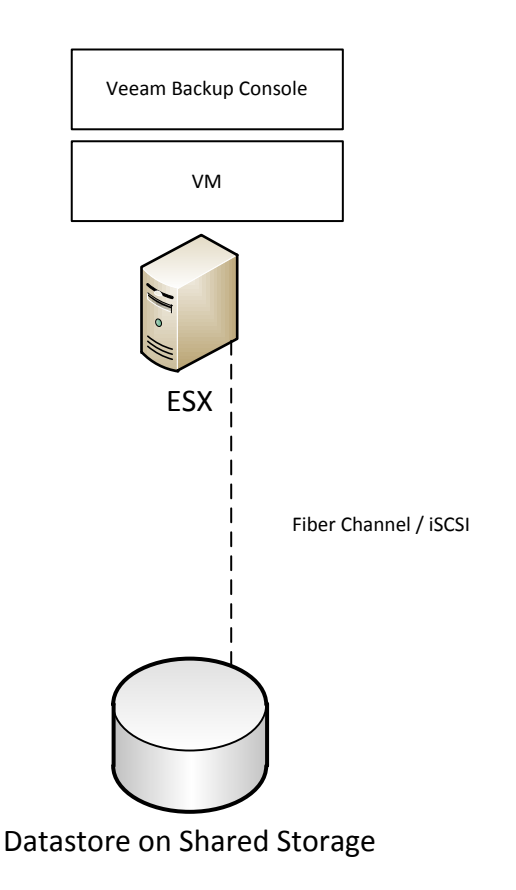

รูปที่ 2 รูปการเชื่อมต่อเมื่อใช้ Virtual Appliance Mode

## **Network Mode**

ี สำหรับโหมดนี้แนะนำเมื่อคุณใช้ Local Storage ซึ่งนั้นหมายถึง การใช้ direct storage access นั้นเป็นไปไม่ได้ โดยเมื่อ ทำงานในโหมดนี้ จะทำให้ข้อมูลที่แบ็คอั๊พนั้นไหลผ่านเน็ตเวิร์ก (LAN/WAN) โดยใช้ NBD หรือท่านอาจจะเลือกในการส่ง ่ ข้อมูลโดยการเข้ารหัสได้เช่นกันผ่าน SSL แต่แน่นอนว่าการใช้งาน SSL นั้นจะยิ่งทำให้การส่งข้อมูลช้าลง เพราะฉะนั้นจึงไม่ แนะนำจนกว่าท่านจะมีระบบเน็ตเวิร์กที่ความเร็วสูงมาก

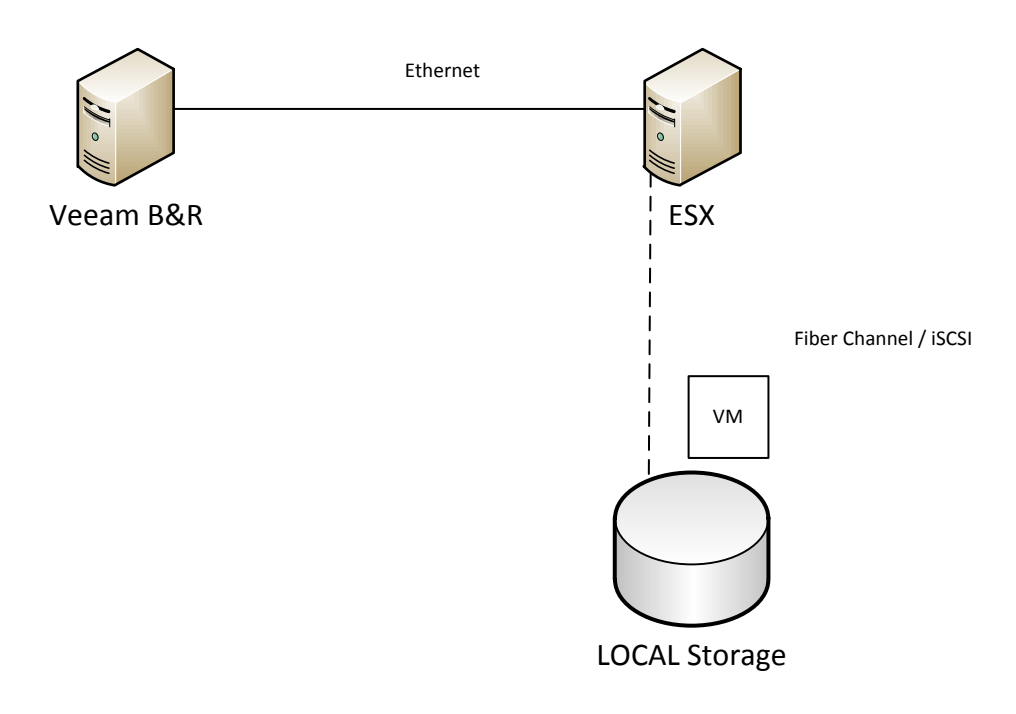

รูปที่ 3 การใช้งานใน Network Mode